# **Dayton Raiders Online Registration Steps Biography Communication Steps** 8/31/2012

Step 1. New and Current Members: Select "Online Registration at [www.daytonraiders.com](http://www.daytonraiders.com/)

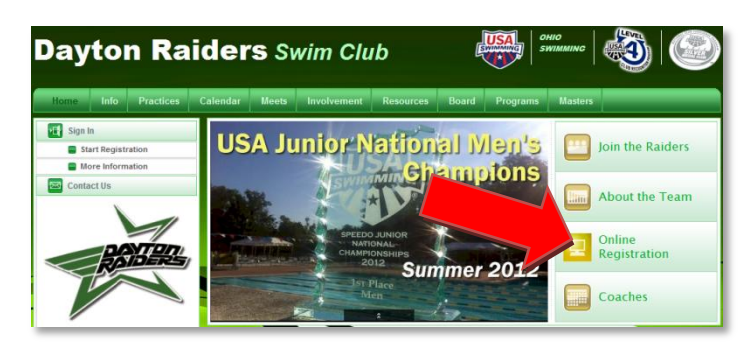

Step 2. New and Current Members: Select "Register Now"

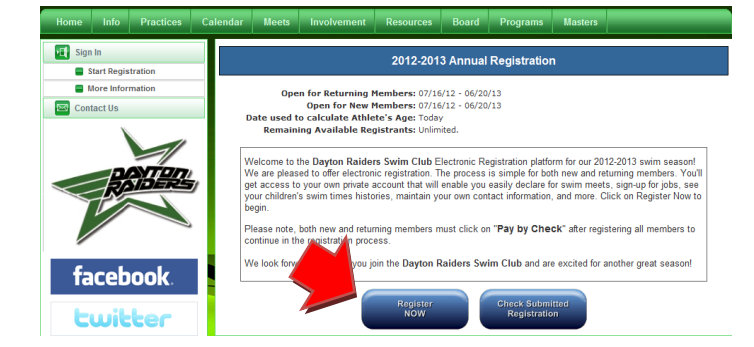

Step 3.

- a.New Members or if you were a former member and your account is no longer active: select the last option, click Next, and go to Step 4.
	- **I am not sure if I have an Account on this team. This is the email address I want to use:** E-Mail: <enter the primary email you plan to use to setup your team account>
- b.Current Members: select the first option, click Next,
	- and skip to Step 5.
	- **I am currently signed in and I want to register Members under this Billing Account:** myemail@email.com (Last, First )

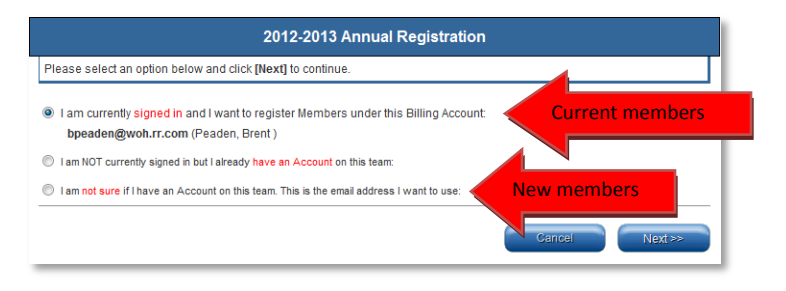

Step 4. New Members: Setup your family's billing account by entering information in all of the fields and tabs. Click Next and skip to Step 6.

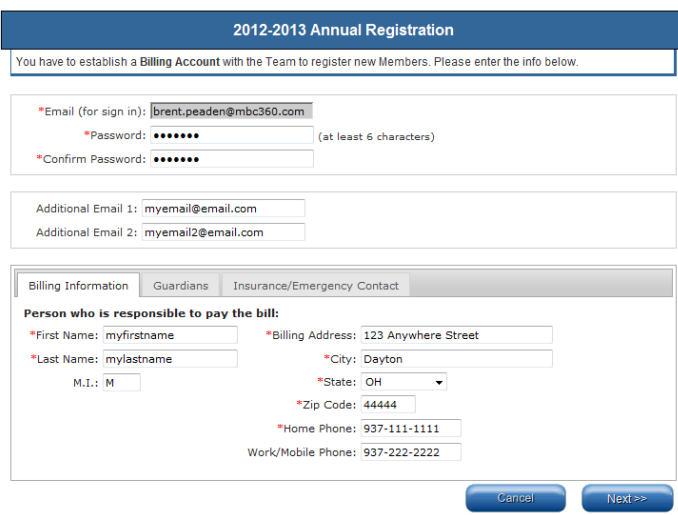

Step 5. Current members: select the members associated with your account you would like to register. Click Next and go to Step 6.

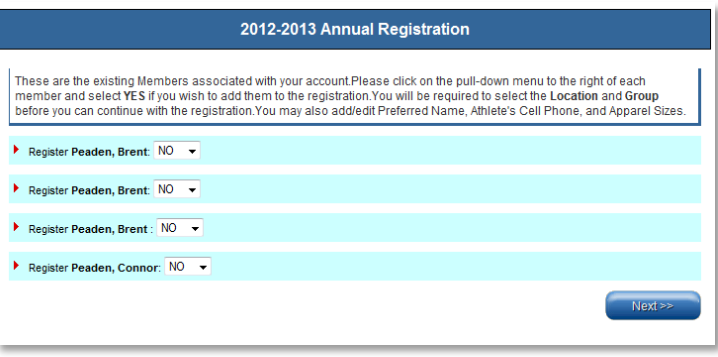

Step 6.

New and Current Members: For each swimmer in your family, register to the group assigned by the coach by choosing the "Select" button. Click Next.

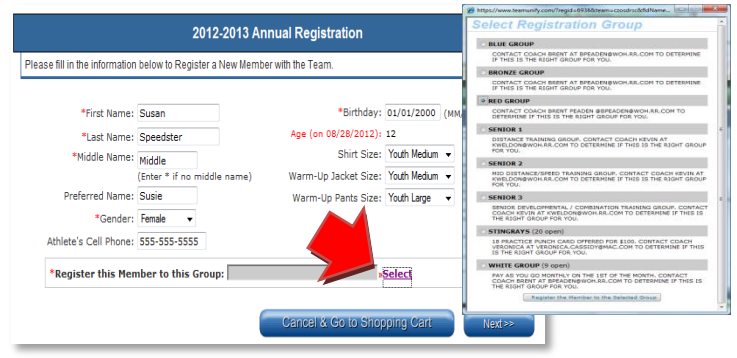

# **Dayton Raiders Online Registration Steps Biography Communication Steps** 8/31/2012

Step 7. Once all members in your family are assigned to a group, select "Pay by Check".

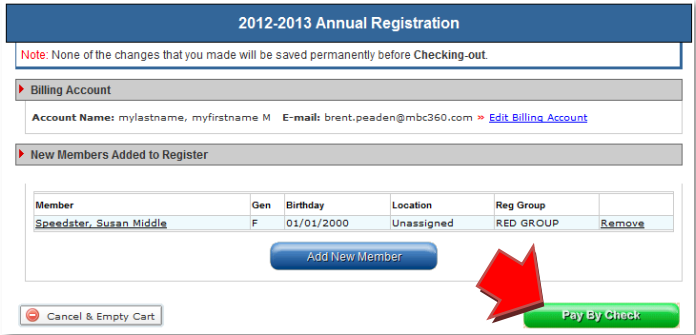

Step 8. Read and digitally sign all of the waivers and terms, scroll to bottom of screen, review charges and select "Complete Registration and Pay by Check".

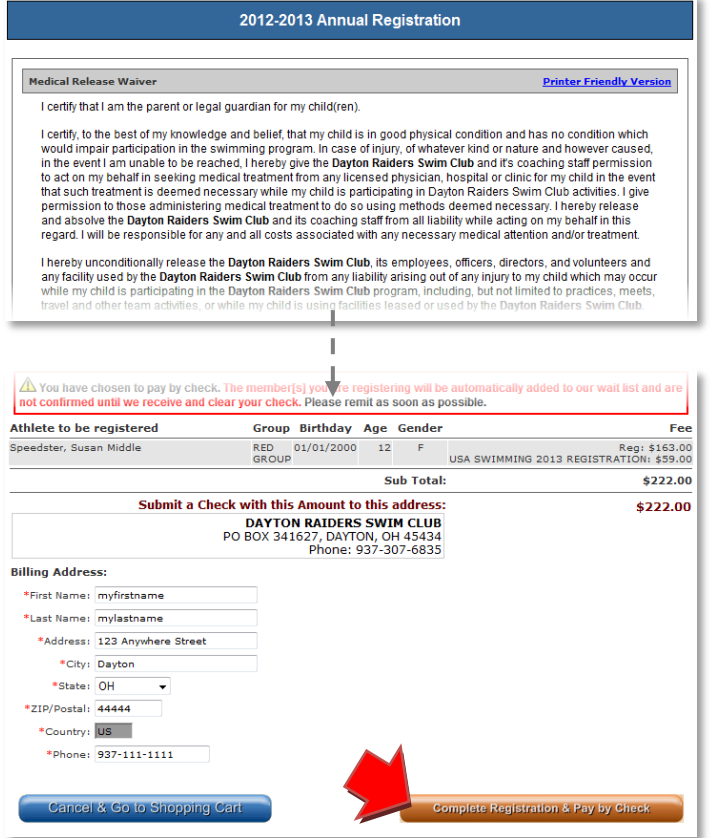

Step 9. Read the final instructions on the screen. All new families must fill out BANK DRAFT AUTHORIZATION FORM (Families of swimmers in the **Starfish** group do not require a bank draft form unless they are planning to enter meets or make team purchases in the coming months; if undecided, they should submit a bank draft form and it won't be needed if no future charges are incurred).

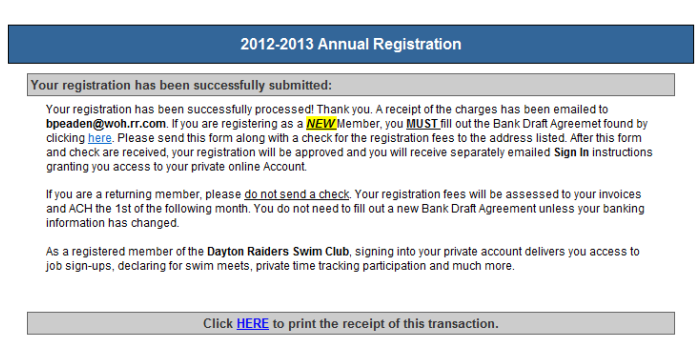

## Step 10. View and print receipt (optional). This receipt will also be sent to your primary email address.

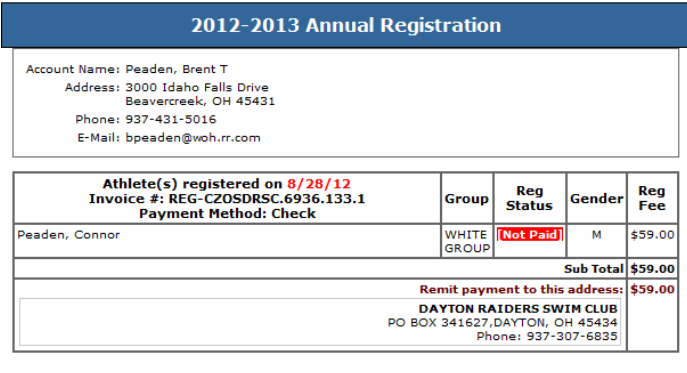

#### Step 11.

Current families - - you're finished! Once the Billing Coordinator activates your account, you will begin receiving team emails from the coaches and staff, as well as access other areas of the website.

New families: you're almost finished; don't forget to submit your BANK DRAFT AUTHORIZATION form and PAYMENT for the amount on the invoice (check, please). You can send it to the team P.O. address shown on the receipt or submit directly to the team's Billing Coordinator.

### Step 12.

New families: Once the team Billing Coordinator processes your registration and receives the amount on your INVOICE (check, please), you will receive an email allowing you to setup your password and access to the website, as well as receive team emails from coaches and staff.